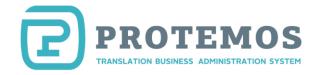

# Vendor Quick Start Guide

#### Introduction

Protemos is a project management system for translation agencies and freelancers. Vendors of translation agencies receive and upload their jobs using this system. It is also used for recording invoices and payments.

This Vendor Guide is intended for the users registered as vendors within the translation agency accounts. If you have your own account, please read <u>Protemos Quick Start Guide</u>.

#### How to add the vendor account

1. The translation agency you cooperate with adds your vendor account in the system. You receive the invitation email.

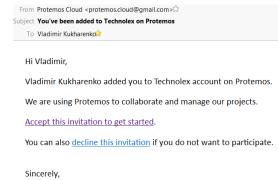

- 2. Protemos Team.
- 3. Accept the invitation by clicking the **Accept this invitation to get started** link. The following window appears:

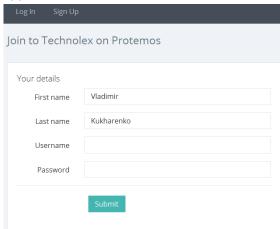

- 4. Choose your own user name and password and press **Submit**.
- 5. Your account will be created.

### How to get started

The two main sections that you need to focus on are **Jobs** and **Finances**:

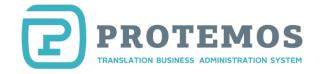

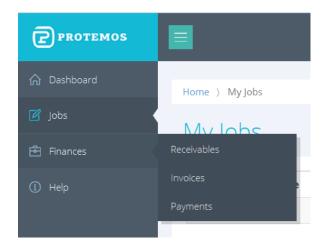

Jobs will open the list of jobs assigned to you.

Finances contains financial info:

Receivables: the amount you earn for each job

**Invoices**: the invoices due to be paid or already paid by the translation agency

**Payments**: the payments paid by the translation agency

# How to receive and upload the jobs

1. The manager assigns you jobs via Protemos system. You are notified by email.

2.

Dear Vladimir Kukharenko,

Please be informed that project manager Vladimir Kukharenko has approved to start the Job 1089 (Demo project) that was assigned to you.

Your action is needed. Please check details then confirm or decline job here - http://protemos.com/job/1089

Sincerely

- 3. Protemos Team.
- 4. Open the link from the email (you need to log into the system). In this example it is http://protemos.com/job/1089 You will see the job window consisting of the following sections:

# DETAILS

| Status          | Started                                    |
|-----------------|--------------------------------------------|
| Service         | Translation                                |
| Language pair   | English – Russian                          |
| Started         | 25 Aug 2015 - 14:06 2 minutes ago          |
| Deadline        | 30 Aug 2015 - 14:00 due in 4 days          |
| Created         | 25 Aug 2015 - 14:06 by Vladimir Kukharenko |
| Project manager | Vladimir Kukharenko                        |

(the job details)

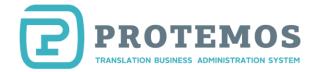

Vladimir Kukharenko

#### **RECEIVABLES**

231

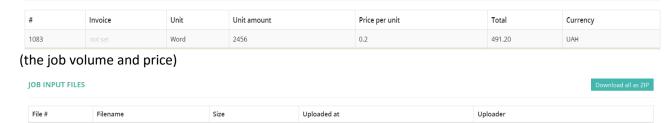

25 Aug 2015 - 14:05

(the files you need to work with)

5. Make sure you accept the job conditions and confirm the job by pressing the **Confirm job** button:

16.14 KB

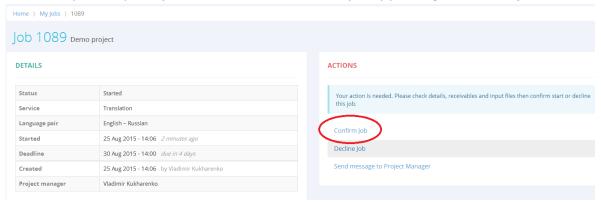

- 6. Download the files and complete the job.
- 7. Having completed the job, upload the finalized files into the system by pressing the **Add output files** button on the job page:

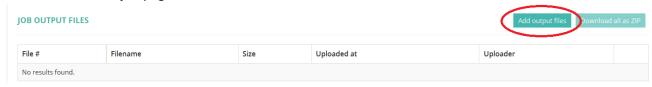

8. Make sure that files with the completed job are uploaded into the system and press the **Complete job** button:

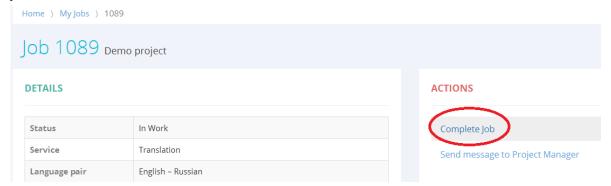

9. The manager will be notified by email that you have completed the job, accept it and the job will be completed.

### **Invoicing**

Both you and the translation agency can create invoices for the jobs completed by you.

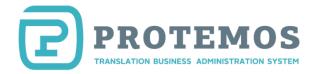

To view the list of invoices, click **Finances** – **Invoices**:

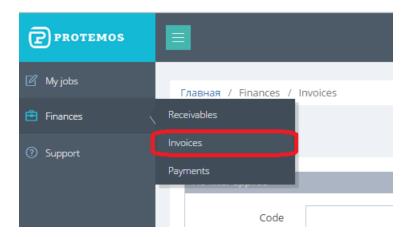

If the translation agency creates an invoice by itself, you will be notified by email from the system asking to see if it is correct.

If the translation agency asks you to create invoices on your own, please do the following:

1. Click Finances - Receivables

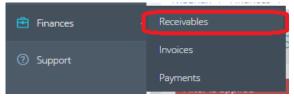

The list of the receivables will be displayed.

2. Select the amounts you want to include in the invoice and press the **Invoice selected on this page** button

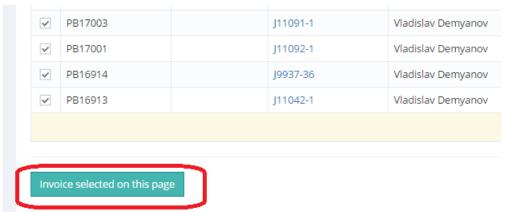

3. Your invoice will be stored in the client's database. All you have to do then is just wait for the payment.

### **Payments**

When the translation agency has entered the payment sent to you in its database, you will be notified by email.

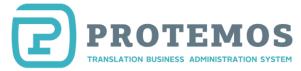

To view all the payments sent to you, navigate to the Payments page:

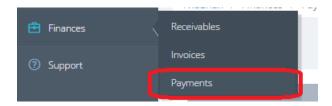

#### **Filters**

Each page has filters you can use to hide the unnecessary entries in the tables.

#### My jobs

The jobs filter looks as follows:

| No filter applied |                                            |                    |                 | <b>~</b>                                          |  |  |
|-------------------|--------------------------------------------|--------------------|-----------------|---------------------------------------------------|--|--|
| Job code          |                                            |                    | Project manager | •                                                 |  |  |
| Job name          |                                            |                    | Service         |                                                   |  |  |
| Statuses          | Started Canceled In work Declined Accepted | Completed Rejected | Language pair   | □ Overdue                                         |  |  |
| Start date        | yyyy-mm-dd 📋 – yyyy-mm-dd                  | <b>=</b>           |                 | Unassigned Free of charge                         |  |  |
| Deadline date     | yyyy-mm-dd iii - yyyyy-mm-dd               | <b>=</b>           |                 | ☐ Pree or charge ☐ Chargeable without receivables |  |  |
| Apply Clear       |                                            |                    |                 |                                                   |  |  |

Job code: filters the jobs by a specific code

**Job name**: filters the jobs by a specific name

Statuses: filters the jobs by a specific status (Started, Canceled, In work, Declined, Completed, Rejected,

Accepted)

**Start date**: filters the jobs by a specific start date

**Deadline date**: filters the jobs by a specific deadline date

Project manager: filters the jobs assigned by a specific project manager

**Service**: filters the jobs by a specific service

Language pair: filters the jobs by a specific language pair

Overdue: filters the jobs that are overdue

Free of charge: filters the jobs that are free of charge

**Chargeable without receivables**: filters the jobs that are chargeable but do not have entered receivables

#### Receivables

The filter looks as follows:

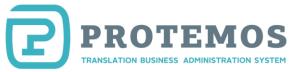

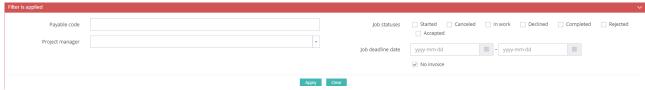

**Payable code** — displays only the amounts with the code containing specific characters

**Project manager** — displays only the payables for the jobs added by a specific manager

**No invoice** — displays only the payables with no invoice

**Job deadline date** — displays only the amounts for the jobs with a specified deadline time span

**Draft/Started /Canceled /In Work/Declined/Completed/Rejected/Accepted** — displays only the amounts for the jobs with the specified status

#### **Payments**

The filter looks as follows:

| No filter applied |            |                      |  |  |  |  |
|-------------------|------------|----------------------|--|--|--|--|
| Code              |            | ☐ No linked invoices |  |  |  |  |
| Creation date     | yyyy-mm-dd | ☐ Not fully covered  |  |  |  |  |
| Paid at date      | yyyy-mm-dd |                      |  |  |  |  |
|                   | Apply      | Clear                |  |  |  |  |

Code: displays only the payments with a specific code

Creation date: displays only the payments created within a specific period of time

Paid at date: displays only the payments made within a specific period of time

No linked invoices: displays only the payments not linked to any invoices

Not fully covered: displays only the payments with the amounts not fully covered by the invoices

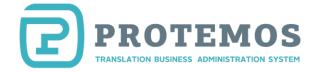

### Your own Protemos account

Protemos system is intended both for translation agencies and freelance translators. Register your own account in the system and record your orders from other clients, invoice them, record their payments, store your files and generate reports about your work.

To get more information, please read <u>Protemos Quick Start Guide</u>.